# **HOW TO PRINT YOUR PERSONAL MEMBERSHIP CARD**

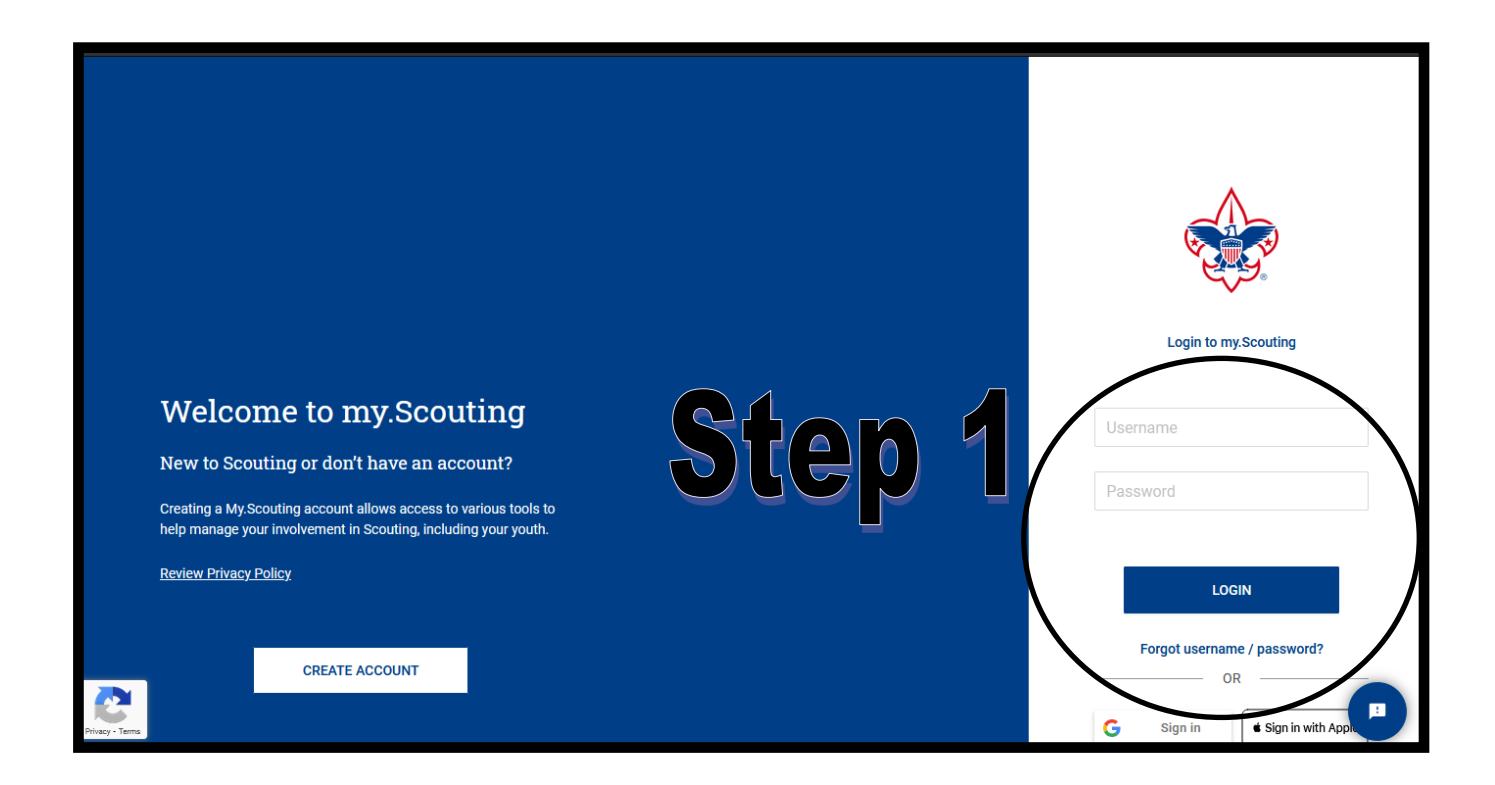

### **Step 1.**

#### **Log into**

### **https://My.Scouting.org**

**(NOTE: if this doesn't work with the browser you're using, try a different browser. I've confirmed it works with Internet Explorer, Chrome, and Firefox)**

#### Menu )

#### my Scouting

#### **BSA Online Applications Access Extended:** National 02/25/2021

To help ensure units have full access to BSA online systems while charters continue to be processed, we have extended the grace period for units to continue accessing online systems for an additional 60 days. This includes Scoutbook, Internet Advancement, my. Scouting tools, and Den Leader Experience. This extension will be available for all recharter dates. This additional 60 days does not extend your charter expire date. Instead, provides you and your Scouts continued access to tools and resources.

#### **Member Manager renamed Roster**

National 02/16/2021

The Member Manger tab on your drop down menu was renamed to better reflect its function and is now called Roster. All the same features you were use to are still available. Depending on your registered role, you may also have access to Organization manager as this is the main tool Roster is part of.

#### You can now transfer and multiple between units using your My. Scouting account National 11/16/2020

Now users are able to transfer from one Scout unit to another without having to take a new application into the Scout office. On the "My Application" tab you can transfer yourself as an adult volunteer or your youth member from unit to unit. Unit leaders will be able to transfer youth by going to the new "Roster" feature in "Member Manager" and "Organization Manager" and select the youth who need to be transferred, then click the "Transfer" icon. This will create a transfer application which will be sent to the new unit with the ability to be approved in "Application Manager". Transfers will take 48 hours to sync with the new unit.

The "Roster tool" also allows unit leaders to email other leaders in the unit directly from the tool. Editing youth/adult profiles, and printing rosters/membership cards is also available in the updated tool.

Contact Terms and Conditions

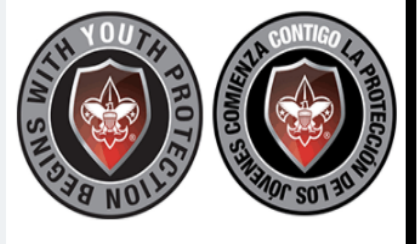

Click logo below to take Youth Protection in **English or Spanish** 

Welcome Michael Wellech

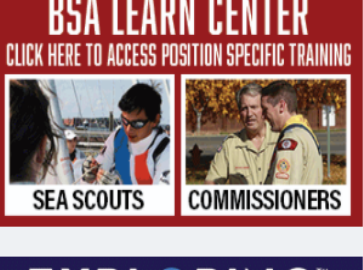

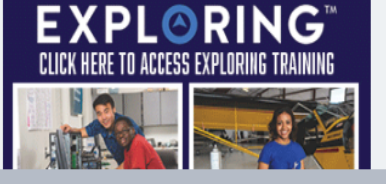

### **Step 2**

**Click the profile icon next to your name in the upper right hand corner.**

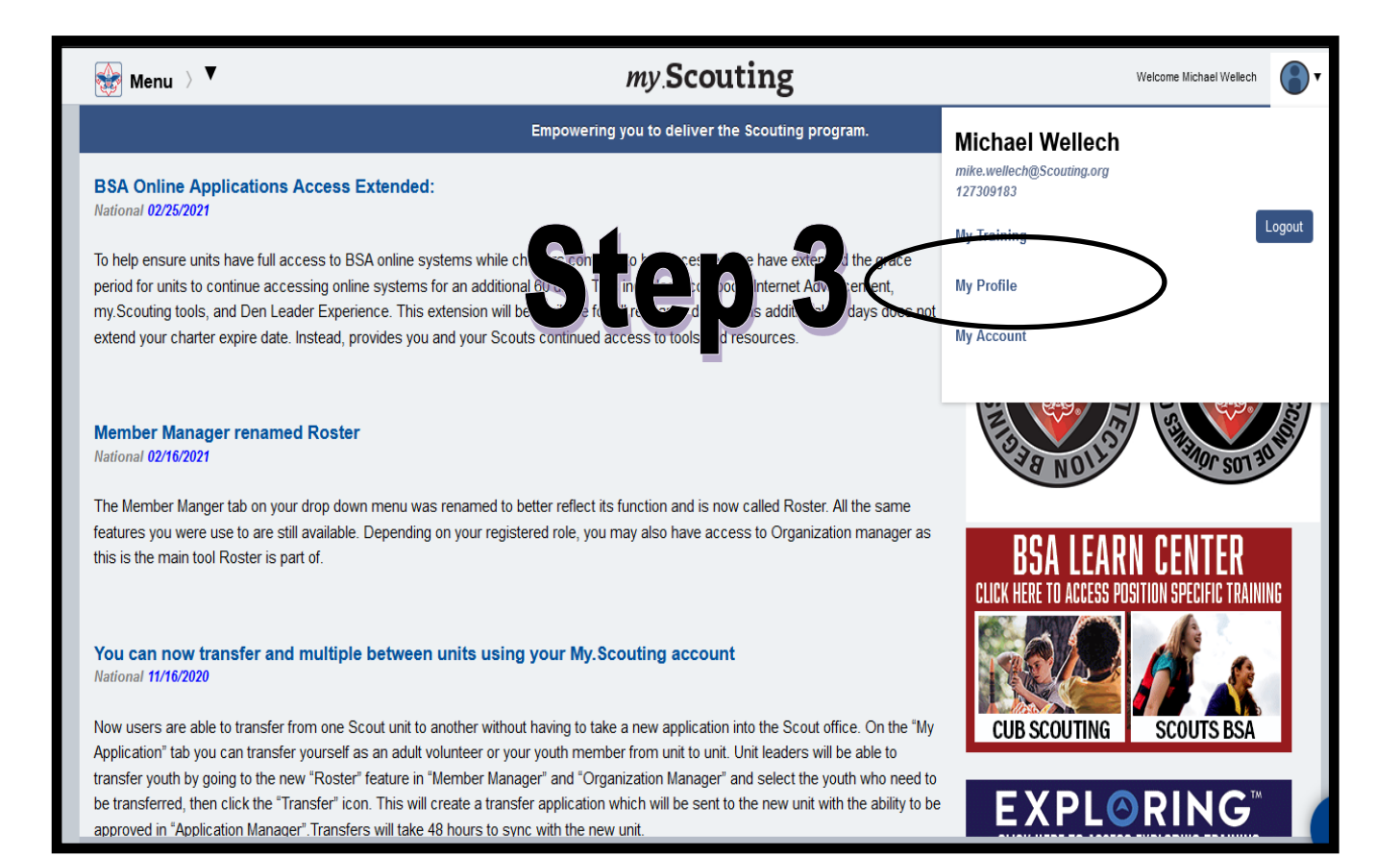

### **Step 3 Click 'MY PROFILE'**

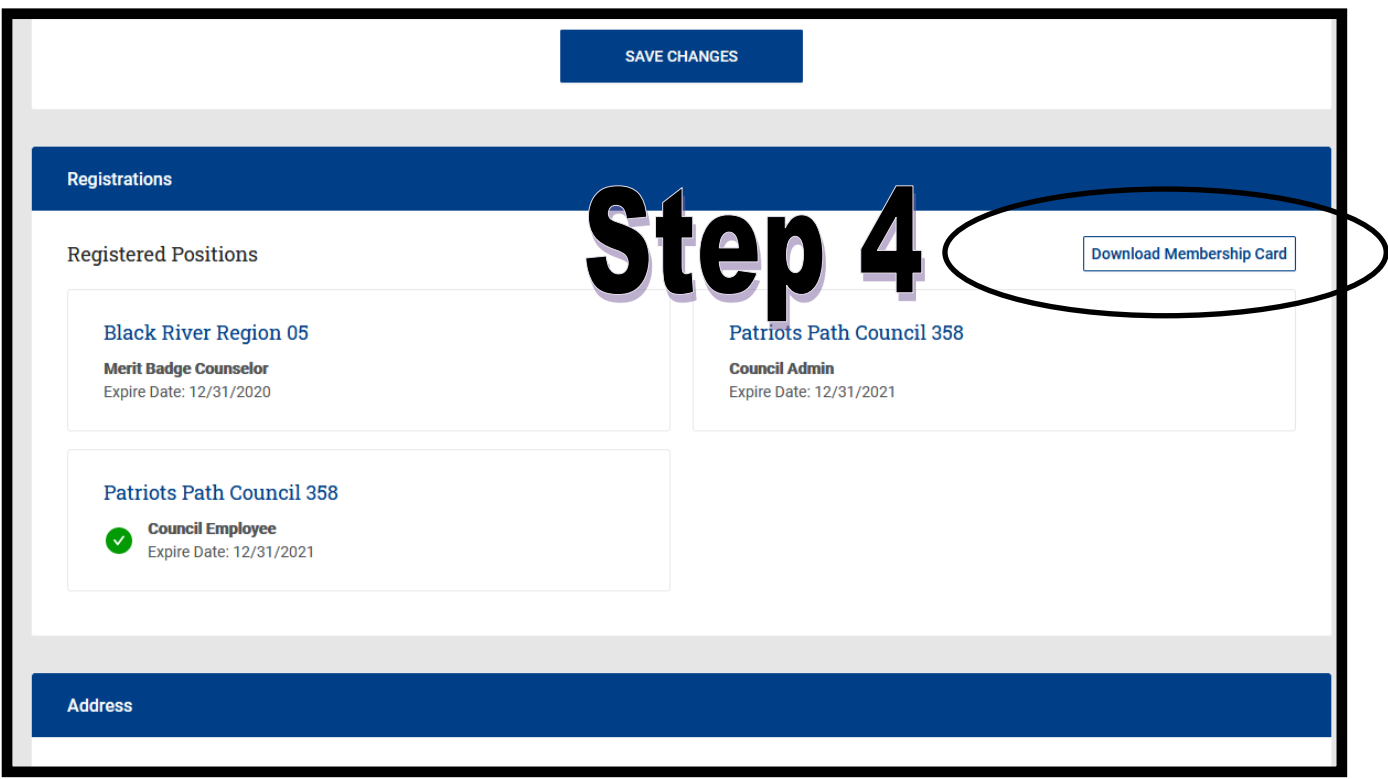

#### **Click 'DOWNLOAD MEMBERSHIP CARD'**

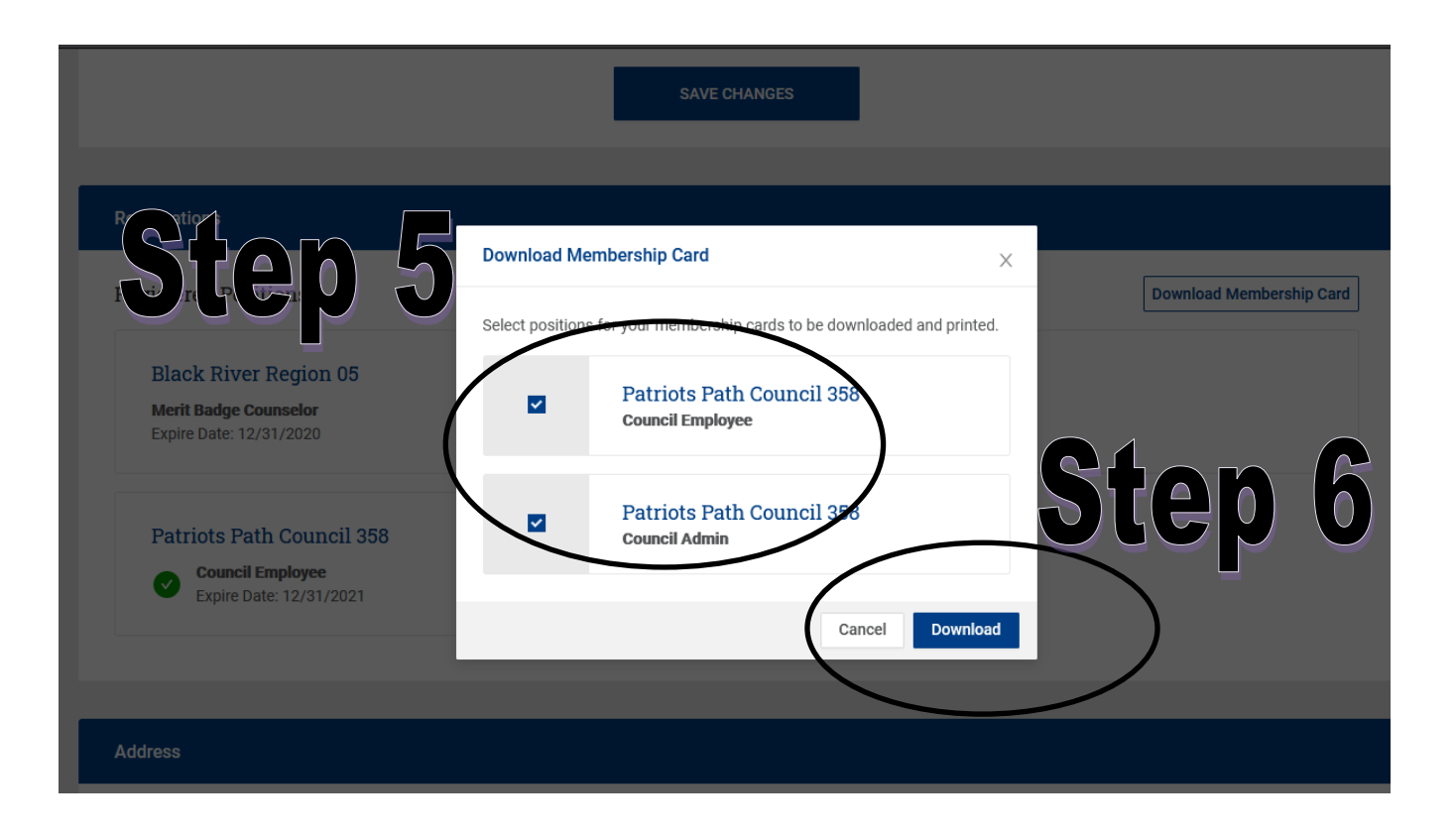

#### **Click the position(s) you're looking to print**

# **Step 6**

**Click 'DOWNLOAD'**

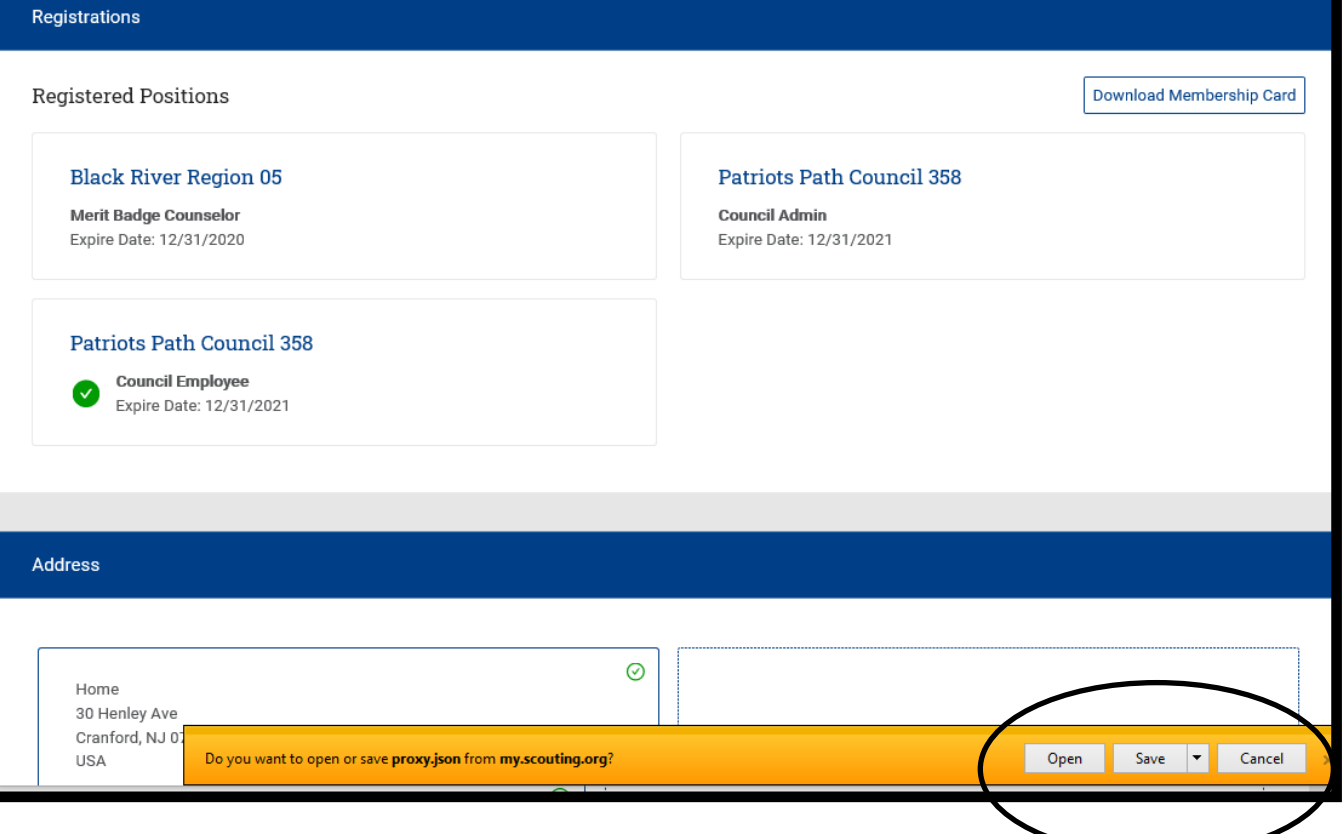

**Click 'OPEN'**

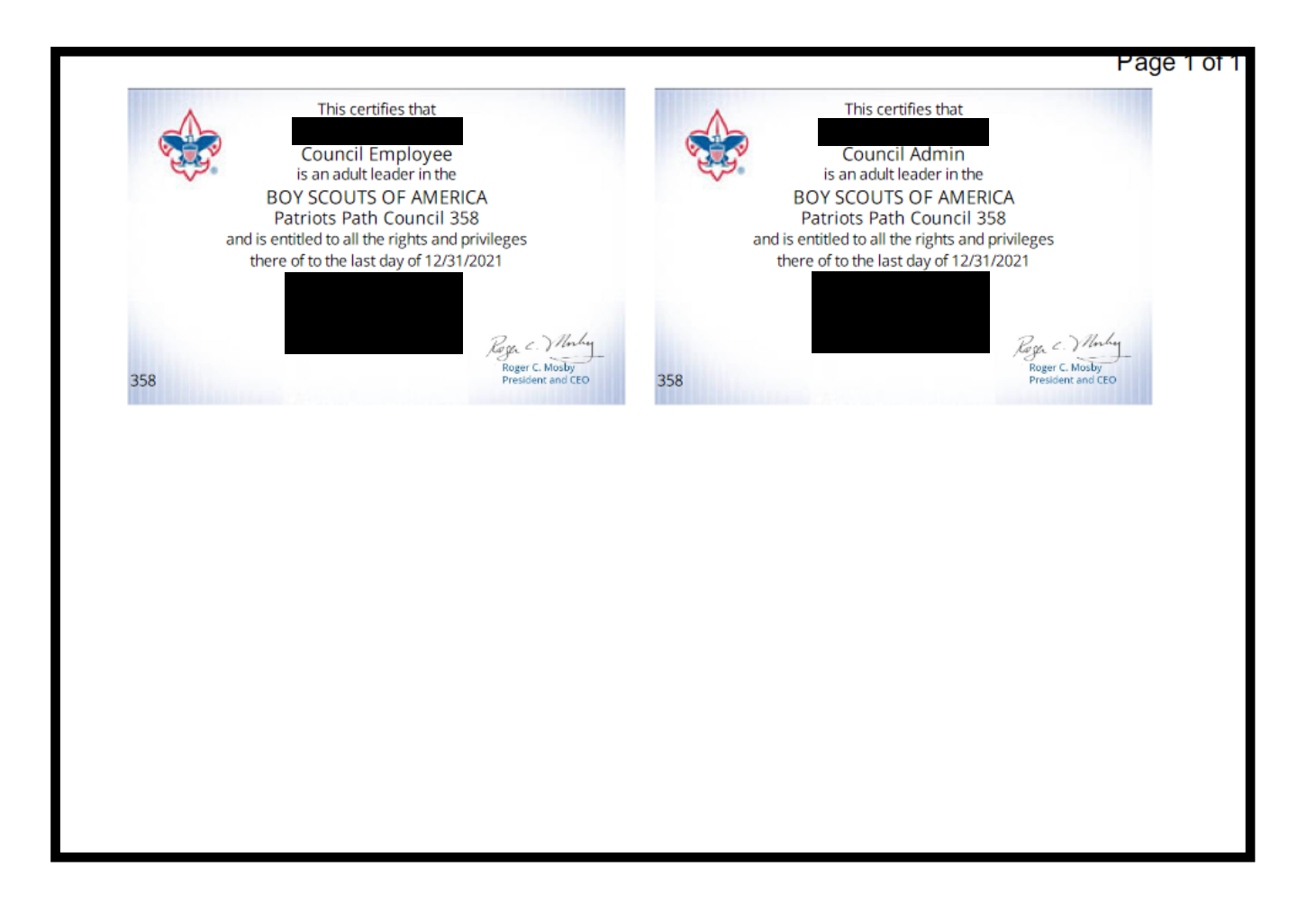

#### **Print your card(s) on card stock**